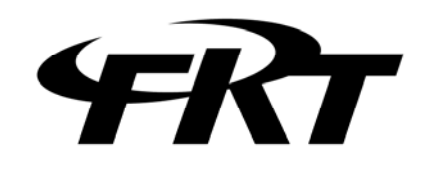

CDTライン試験器ソフトウェア

# CDT LINE EXAMINATION

# (Ver.2)

# 取扱説明書

c 2013 Furutu Engineering, Inc.

#### ★ はじめに

この度は「CDT LINE EXAMINATION」をご利用いただき、ありがとうございます。 本ソフトウェアのご利用にあたっては、以下の「ソフトウェア使用許諾条項」及び「注 意事項」を必ずお読みください。また、本ソフトウェアを正しく使用するために、本取 扱説明書に書かれている内容は必ずお読みください。

#### ★ ソフトウェア使用許諾条項

以下の各条項に同意される場合に限り、本ソフトウェアの使用を許諾するものとします。 また、本ソフトウェアの使用開始をもって、以下の各条項に同意されたものとさせてい ただきます。

1.使用許諾

 古通エンジニアリング有限会社(以下「弊社」)は、お客様に対し、本使用許諾 条項に定める条件の下で、本ソフトウェアの使用権を許諾します。

2.使用許諾の範囲

 お客様は。バックアップ等、本ソフトウェアを使用する上で最低限必要な本数に限 り、本ソフトウェアを複製することができます。本使用許諾条項で許された場合 を除き、本ソフトウェアの全部または一部を使用、複製、改変、加工その他の変更 はできません。また、第三者に貸与または譲渡はできません。

3.著作権

 本ソフトウェア及びマニュアル等の著作権は弊社が所有するものであり、お客様に には、この使用許諾条項により許諾される本ソフトウェアの使用権以外に何らの権 利も発生しません。

4.契約期間

 本ソフトウェアの使用許諾は、お客様が本ソフトウェアのご使用を開始された時 点から始まります。

5.保証

 弊社は、お客様に対し、本ソフトウェアに欠陥がないこと、その他本ソフトウ ェアに関していかなる保証も致しません。

6.免責

 弊社はいかなる場合も、本ソフトウェアに関連して生じた、お客様の逸失利益、 特別な事情から生じた損害(損害発生につき弊社が予見し、または予見し得た場 合を含む)及び第三者からお客様に対してなされた損害賠償に基づく直接または 間接の損害について、事由の如何を問わず一切責任を負いません。

 7.契約の解除 お客様が本使用許諾条項のいずれかに違反したときは、直ちに契約を解除し、本

$$
=1=
$$

c 2013 Furutu Engineering, Inc.

ソフトウェア及びその複製をすべて破棄するものとします。

8.その他

本ソフトウェアを日本国外に持ち出すことはできません。

### ★ 注意事項

- ・ 本書の内容を全部または一部を無断で転載することは、禁止されています。
- ・ 本書の内容は、将来予告無しに変更することがございます。
- ・ 本取扱説明書で説明されている内容は、一部に専門用語も使用されていますので、 もし、ご理解できない場合は、ご遠慮なく当社までお問い合わせください。
- ・ 本書の中で使用している会社名・商品名は、各社の商標または登録商標です。

c 2013 Furutu Engineering, Inc.

# 1.概要

本ソフトウェア「CDT LINE EXAMINATION」は、弊社製品「FEA-028」を使用し て、電協研準拠CDT44ビットフォーマットデータの解析を行うためのソフトウェ アです。

CDTラインの「送信」・「受信」を同時に行うことが出来ます。また、「送信」・「受信」 のボーレートや周波数設定を簡単に行うことが出来ます。

c 2013 Furutu Engineering, Inc.

# 2.「CDT LINE EXAMINATION」のインストール

### 2-1 インストール

 付属CD-ROMに収容されている「CDT LINE EXAMINATION」フォルダを、 お使いのパソコンの適当な場所にコピーしてください。

2-2 アンインストール

 上記2-1でコピーしたフォルダを、フォルダごと削除してください。 (レジストリ等は変更していません。)

c 2013 Furutu Engineering, Inc.

## 3.使用方法

3-1 接続方法

・例1

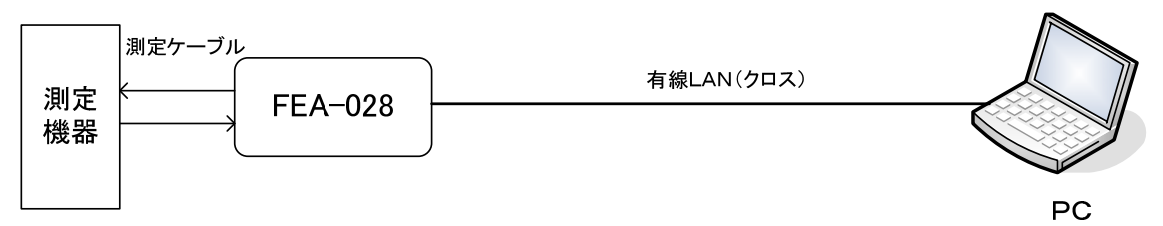

「FEA-028」とPCをクロスケーブルで直接繋ぐ方法です。

(WiPort の設定は[Wired Only])

・例2

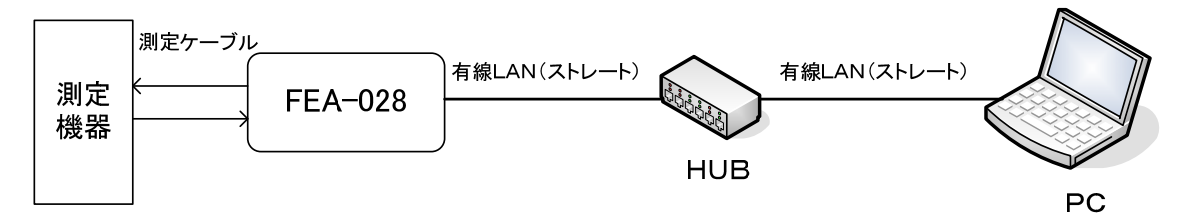

「FEA-028」とPCをHUBを介して繋ぐ方法です。

(WiPort の設定は[Wired Only])

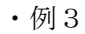

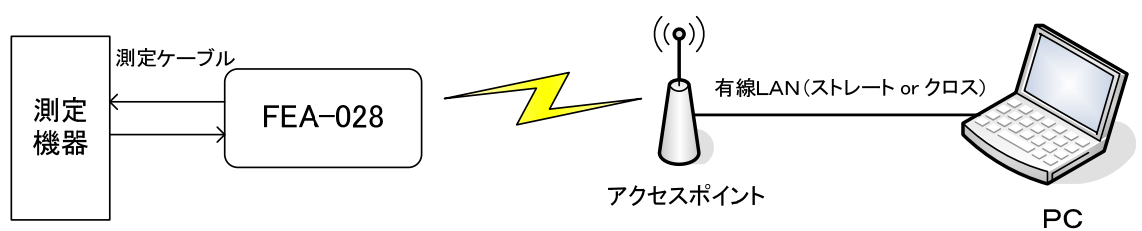

「FEA-028」とPCをアクセスポイントを介して繋ぐ方法です。

(WiPort の設定は[Wireless Only], [Infrastructure])

・例4

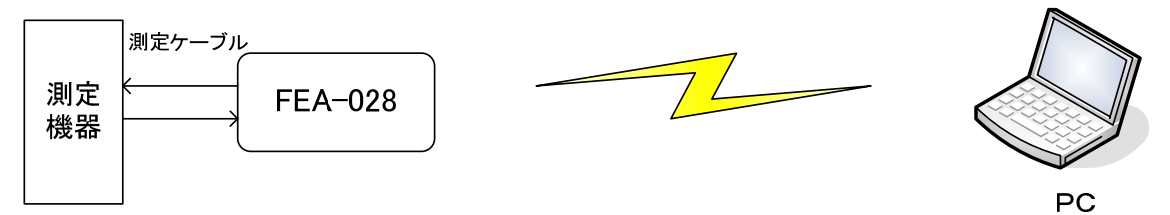

「FEA-028」とPCを無線LANで直接繋ぐ方法です。

(WiPort の設定は[Wireless Only], [AdHoc])

※FEA-028の設定方法は、「FEA-028取扱説明書」をご覧下さい。

- 3-2 IPアドレスの設定
	- 3-2-1 PCのIPアドレスの設定1(有線LAN接続の場合)
		- ※ここでは「FEA-028」のIPアドレスを 192.168.11.150 に設定している ものとして説明しています。また、「FEA-028」のその他の設定も完了し ているものとします。
			- 1)上記「接続方法」の「例1」または「例2」のように接続します。
			- 2)ACアダプターを「FEA-028」に接続します。
			- 3) PCの「スタート」-「コントロールパネル」から「ネットワーク接続」 を選択します。
			- 4)「ローカルエリア接続」を右クリックし、「プロパティ」を選択します。
			- 5)「インターネットプロトコル(TCP/IP)」を選択し、「プロパティ」をクリッ クします。

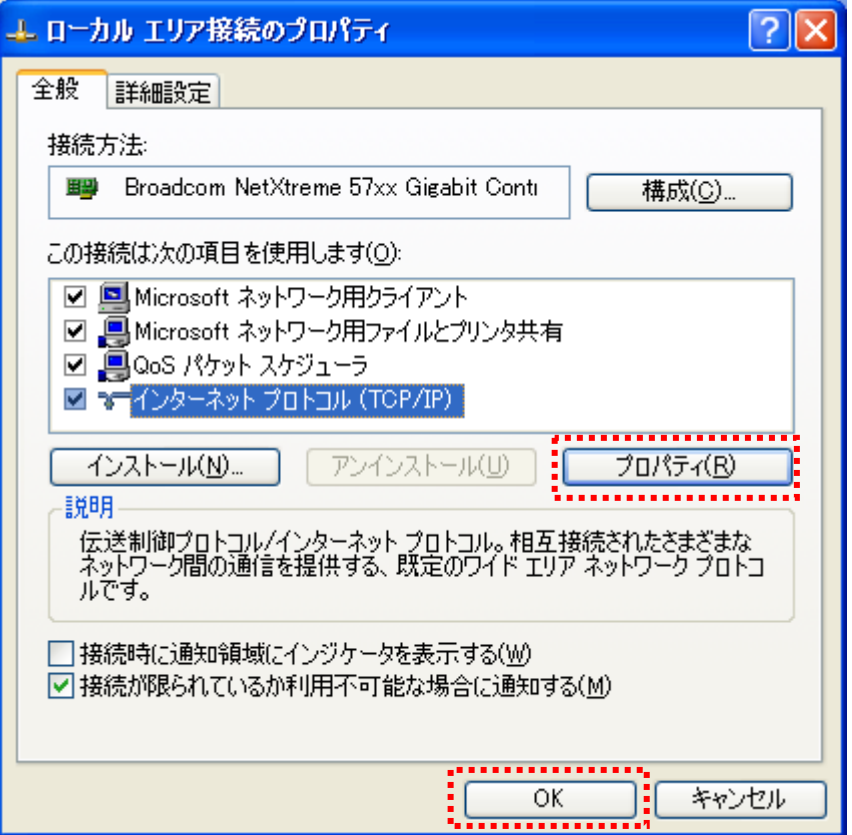

c 2013 Furutu Engineering, Inc.

6)「次のIPアドレスを使う」を選択し、下記のようにIPアドレス・サブネ ットマスクを設定します。

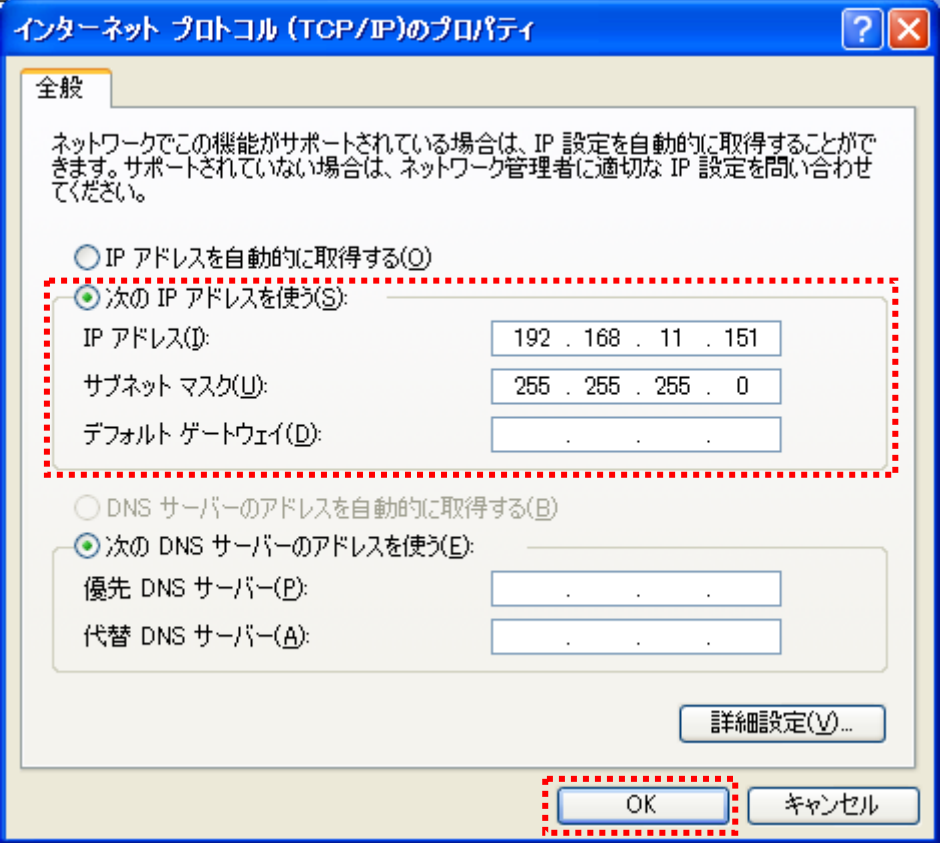

3-2-2 IPアドレスの設定2(無線LANの場合)

 お使いの無線LAN子機によって設定方法が異なります。お使いの無線LAN子機 の取扱説明書をご覧の上設定してください。

- 1)上記「接続方法」の「例3」または「例4」のように接続します。
- 2)無線LAN子機の設定を行ってください。
	- ※1「例3」の接続方法の時は「インフラストラクチャモード」を、「例4」 の接続方法の時は「アドホックモード」をお選びください。

<sup>※2「</sup>SSID」「暗号化方式」「暗号キー」など、必要事項を設定して下さい。

c 2013 Furutu Engineering, Inc.

3-3 動作設定

ここでは、「FEA-028」の各種設定を行います。

 「CDT LINE EXAMINATION」フォルダ内の「CDT\_LINE\_EXAMINATION.exe」 をダブルクリックします。すると、下記画面が表示されます。

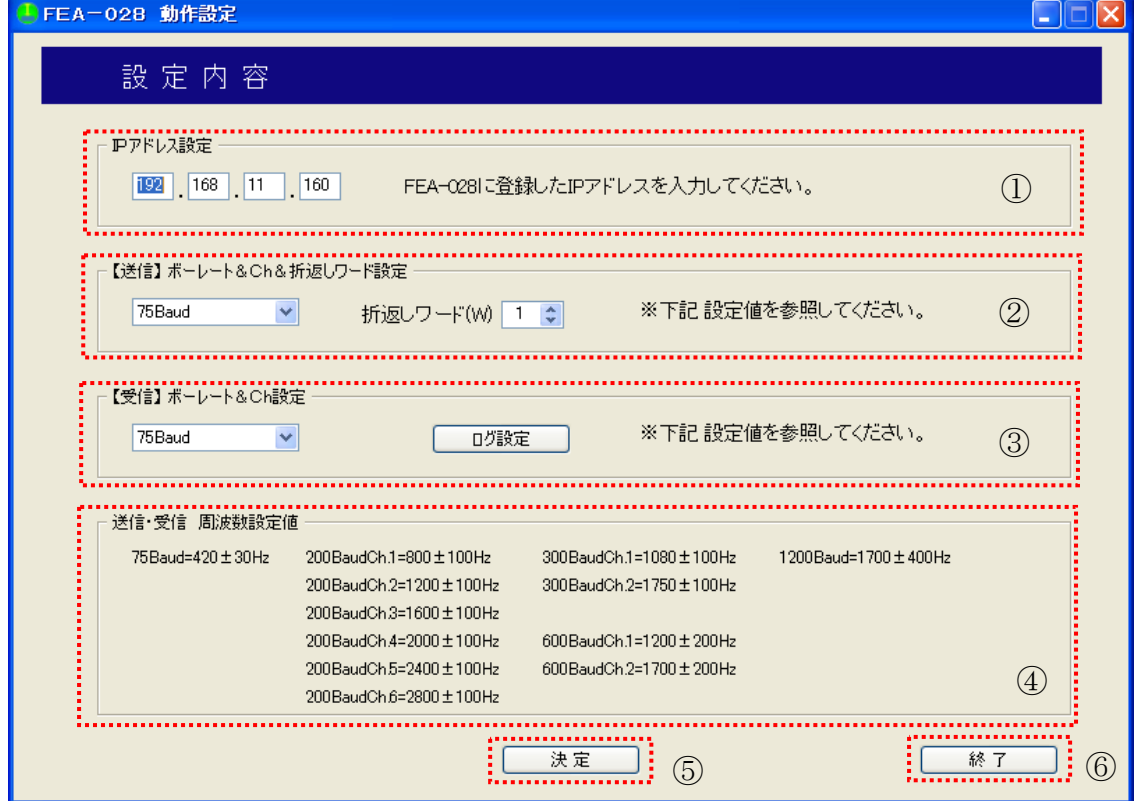

- 1)「FEA-028」の電源SWをONにします。
- 2)各種設定を行います。
- ①IPアドレスの設定

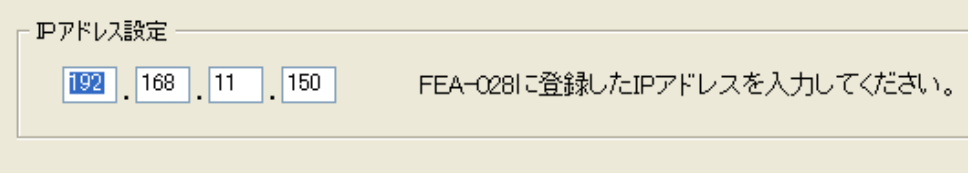

「FEA-028」に設定したIPアドレスを入力してください。

②送信設定

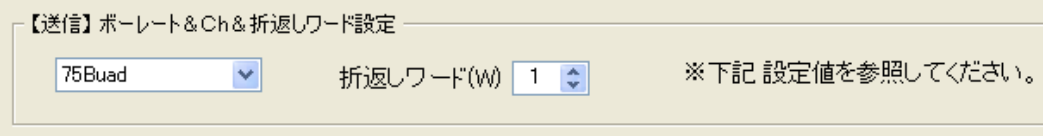

 送信ボーレート or 周波数を④を参考して選択してください。送信機能を 使用しない場合は「使用しない」を選択してください。送信折返しワードを 入力してください。(矢印キーで選択も可能です。)

c 2013 Furutu Engineering, Inc.

③受信設定

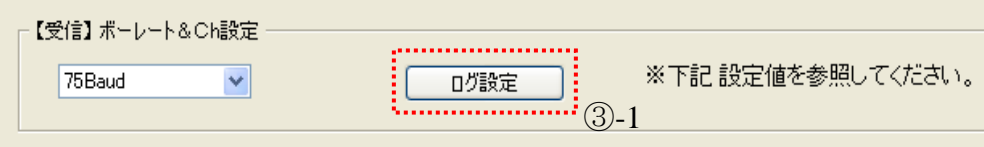

 受信ボーレート or 周波数を④を参考して選択してください。受信機能を 使用しない場合は「使用しない」を選択してください。 (受信折返しワードは、自動で判定します。)

③-1ログ設定

「ログ設定」ボタンをクリックすると、「ログ トリガ設定」画面に移り ます。

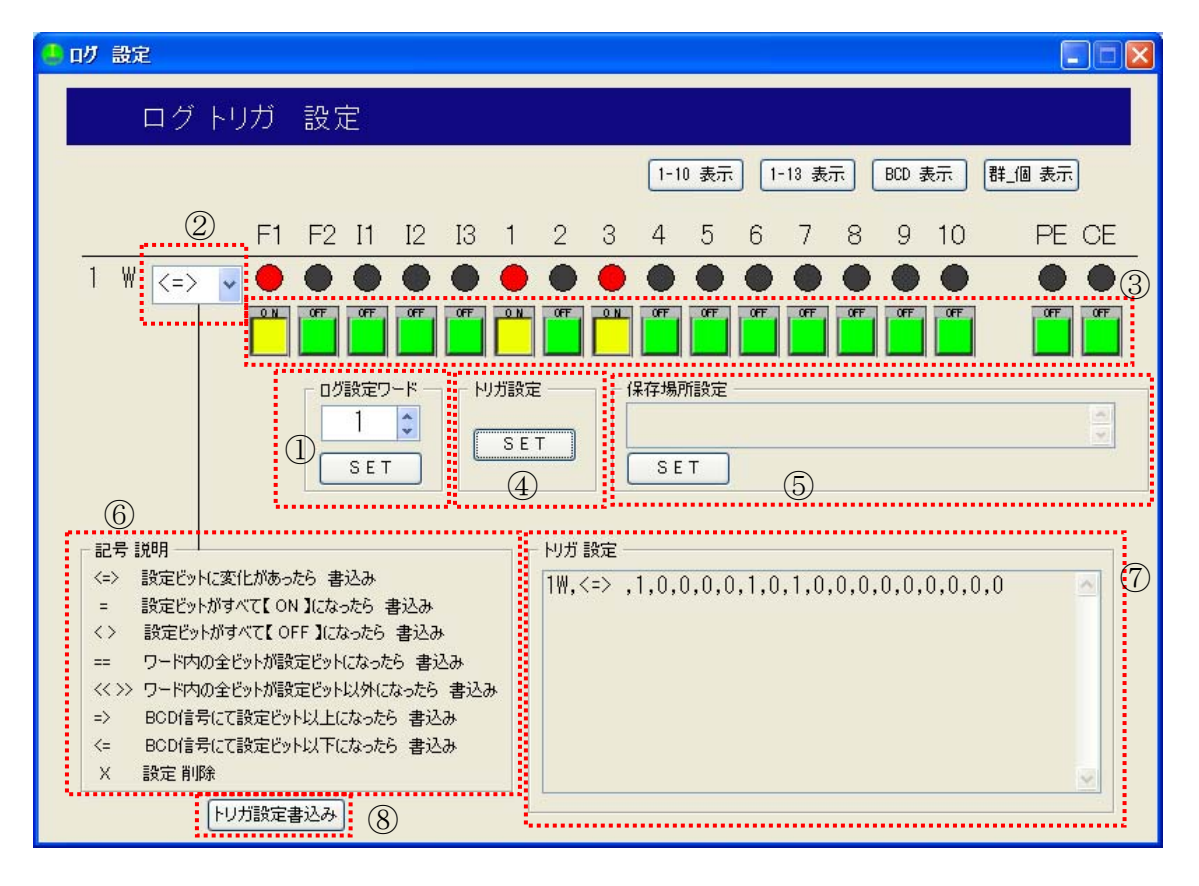

①ログ設定ワード

トリガを用いてログを記録するワードを選択します。

②トリガ記号設定

⑥を参考にしながら、記号を選択します。

③ビット選択

設定するビットを選択します。

c 2013 Furutu Engineering, Inc.

④トリガ設定

選択したトリガを確定します。(7)に表示されます。) 記録したいワード分1~4を繰り返します。 ⑤保存場所指定

「SET」ボタンをクリックして、ログの保存場所を指定します。

- ⑧「トリガ設定書込み」ボタンをクリックして、設定画面へ戻ります。
- ※「PE」「CE」ビットを選択した場合はトリガ記号に関係なく、「ON」 になったらログを記録します。

⑤決定

設定完了後、「決定」ボタンをクリックしてください。

⑥終了

終了する場合は、「終了」ボタンをクリックしてください。

3)データ転送

 上記⑤の「決定」ボタンをクリックすると、下記のように設定確認画面が表 示されます。よろしければ「はい」ボタンを、再設定する場合は「いいえ」 ボタンをクリックしてください。

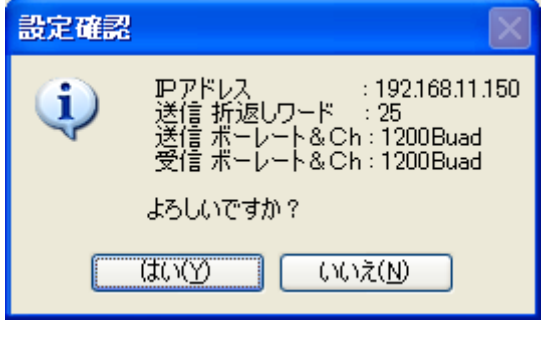

「はい」をクリックすると、「FEA-028」へデータ転送を始めます。

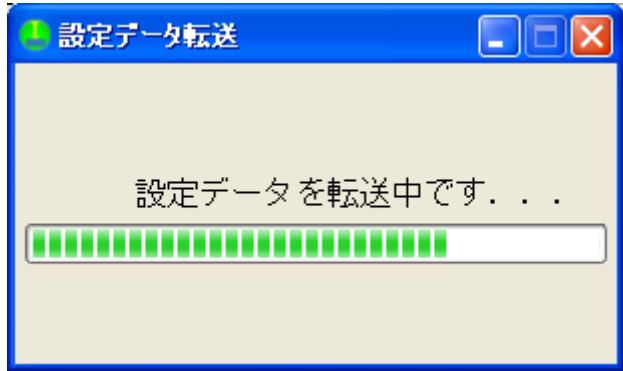

 $-1$   $0-$ 

c 2013 Furutu Engineering, Inc.

- 4)エラー表示
	- ・下記のような画面が表示されたら、ケーブル接続及びIPアドレスの 設定などを確認してください。

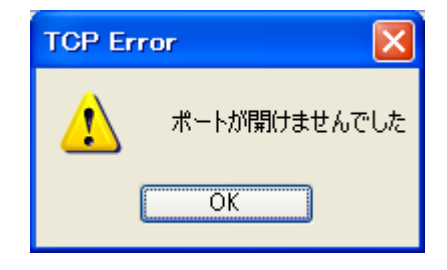

・下記のような画面が表示されたら、「FEA-028」の電源を一旦OFF にし、1秒以上間をおいてから電源をONにしてください。その後、2) の①から操作をやり直してください。

c 2013 Furutu Engineering, Inc.

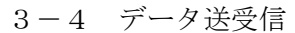

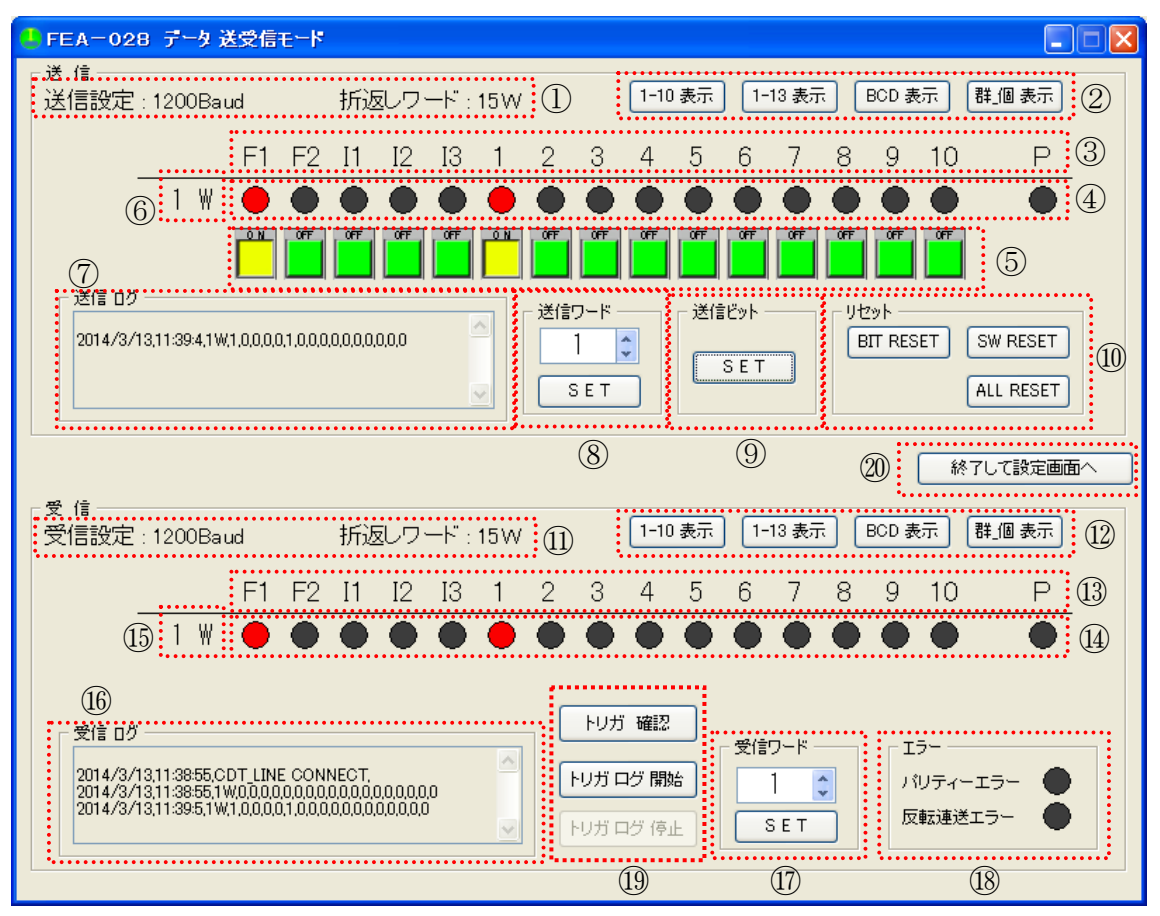

1)送信機能

 ①設定した送信設定と折返しワードを表示します。 ②各ボタンをクリックすると、③に表示されるビット名称が変わります。 ④現在送信されているデータを表示します。

 ⑤送信したいビットに該当するボタンをクリックします。もう一度クリック するとOFFになります。(⑨の「SET」ボタンをクリックするまで送信 されません)

⑥変更するワードを表示します。

 ⑦送信したワードのログを表示します。(⑨の「SET」ボタンをクリックす るとログが残ります。)ログを保存する場合は、ログ表示画面上で右クリッ クし、「すべてを選択」を選択します。もう一度右クリックで「コピー」を 選択します。メモ帳などのテキストエディタを開き、「ペースト」してくだ さい。そのまま保存していただいても結構ですし、保存の際、拡張子を[.csv] にしていただくと、表計算ソフトなどで開くことが出来ます。後から確認 される場合はこちらの方法がよろしいかと思います。

ログ記録数は1000ワードです。

c 2013 Furutu Engineering, Inc.

 ⑧送信したいワードを設定します。キーボードから入力するか、矢印キーで 選択してください。「SET」ボタンをクリックすると変更されます。

 ⑨変更したいビットを⑤で変更したら、「SET」ボタンをクリックしてくだ さい。これで送信データが変更されます。(④に表示されます。)

⑩リセットボタンです。

 「BIT RESET」・・・現在送信しているビットをすべてOFFにします。 「SW RESET」・・・現在ONになっているスイッチをOFFにします。 「ALL RESET」・・・ビット,スイッチ両方をすべてOFFにします。

2)受信機能

⑪設定した受信設定と折返しワードを表示します。

 受信折返しワード測定中は「折返しワード:測 定 中 」と表示されます。 (自動で折返しワードを測定し、測定完了後表示します。)

回線断を検出した場合は「CDT回線 異常!!」と表示されます。

回線断が復帰するともとの表示に戻ります。

⑫各ボタンをクリックすると、⑬に表示されるビット名称が変わります。

 ⑭現在受信中のデータを表示します。データが変更されれば自動的に変更さ れます。

⑮現在受信中のワードを表示します。

 ⑯受信したワードのログを表示します。(データが変更されれば、同ワードの 場合もログが残ります。)ログを保存する場合は、ログ表示画面上で右クリ ックし、「すべてを選択」を選択します。もう一度右クリックで「コピー」 を選択します。メモ帳などのテキストエディタを開き、「ペースト」してく ださい。そのまま保存していただいても結構ですし、保存の際、拡張子を [.csv]にしていただくと、表計算ソフトなどで開くことが出来ます。後から 確認される場合はこちらの方法がよろしいかと思います。

ログ記録数は1000ワードです。

- ⑰受信するワードを設定します。キーボードからで入力するか、矢印キーで 選択してください。「SET」ボタンをクリックすると変更されます。
- ⑱現在受信中ワードの「パリティエラー」及び「反転連送エラー」が表示さ れます。
- ⑲「トリガ確認」ボタンをクリックすると、トリガ設定内容のウィンドウが 表示されます。閉じる場合は、「閉じる」をクリックしてください。

c 2013 Furutu Engineering, Inc.

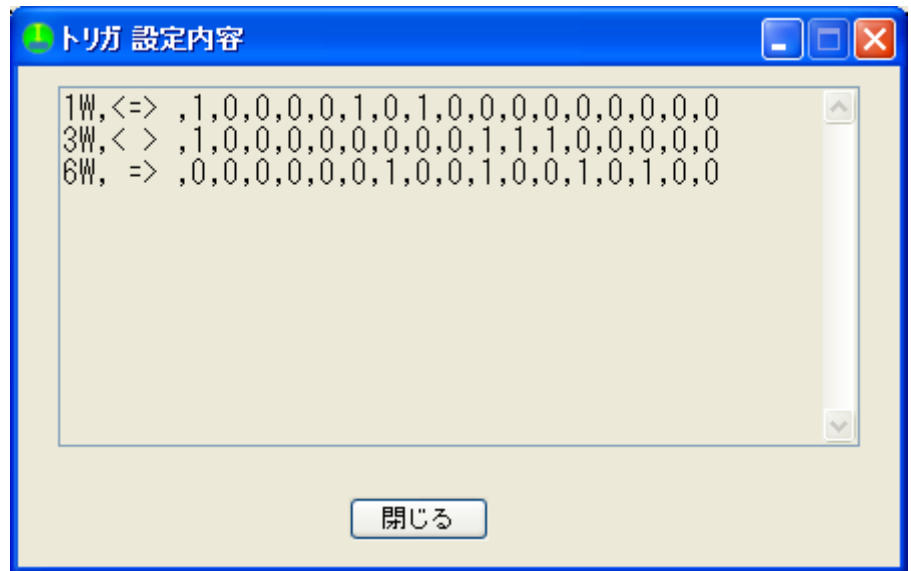

 「トリガ ログ開始」ボタンをクリックすると、トリガ設定に基づいて ログ記録を開始します。(ログの詳細は3-5を参照ください)

 「トリガ ログ停止」ボタンをクリックすると、トリガログ記録を停止し ます。

 ※トリガ ログの記録は 500 行で一旦クリアされます。この時、ログ設定 画面で指定した場所にログを記録します。

 ファイル名は、{「ファイル名」(1)}となります。その後、「トリガ ログ停止】ボタンが押されるまで、ファイル名は{「ファイル名」(2)} {「ファイル名」(3)}のように()内の数字が増えていきます。

3)終了

⑳「終了して設定画面へ」をクリックすると、設定画面へもどります。

c 2013 Furutu Engineering, Inc.

- 3-5 ログデータ
	- 1.通常時ログデータの内容を説明します。
		- 1)送信ログデータ 送信ログデータは下記のようになっております。 0000/00/00,00:00:00,00W,0,0,0,0,0,0,0,0,0,0,0,0,0,0,0,0 سيسبب لسهب لسهب لمستشيب 日付 時間 送信ワード 送信データ
		- 2)受信ログデータ

受信ログデータは下記のようになっております。

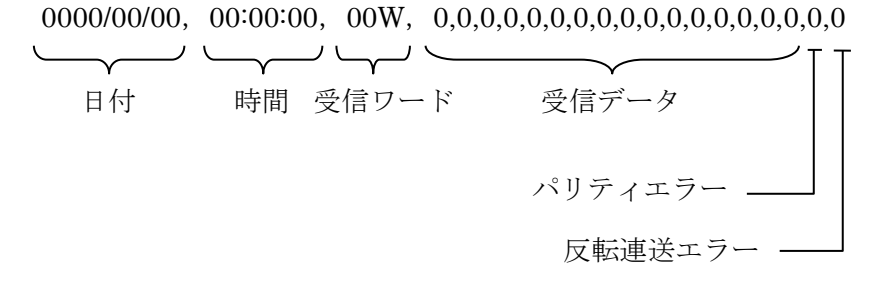

※送信・受信データは、「1」でデータ有り。「0」でデータ無しとなります。

- 2.トリガログデータの内容を説明します。
	- 1)トリガログデータはトリガ設定にかかったデータのみを記録します。 データ内容は下記のようになっております。 0000/00/00,00:00:00,00W,0,0,0,0,0,0,0,0,0,0,0,0,0,0,0,0,0,0,00  $\overbrace{\phantom{aaaaa}}^{\phantom{\ast}}$ 日付 時間 受信ワード 受信データ パリティエラー 一 反転連送エラー -メッセージ

①トリガ記号「<=>」

トリガ設定ビットに変化があった場合のみログを記録します。

(メッセージ欄には何も記録されません。)

c 2013 Furutu Engineering, Inc.

②トリガ記号「=」

 トリガ設定ビットがすべて「ON」になったら、ログを記録します。 (メッセージ欄には、ビットがすべて「ON」なったら「TRG\_ON」、 復帰で「TRG OFF」と記録されます。)

③トリガ記号「<>」

 トリガ設定ビットがすべて「OFF」になったら(②の反対)、ログを 記録します。

 (メッセージ欄には、ビットがすべて「OFF」なったら「TRG\_ON」、 復帰で「TRG OFF」と記録されます。)

④トリガ記号「==」

 設定ワードのビットが、トリガ設定ビットとすべて等しくなったらログを 記録します。

 (メッセージ欄には、ビットがすべて等しくなったら「TRG\_ON」、復帰で 「TRG OFF」と記録されます。)

⑤トリガ記号「<<>>」

設定ワードのビットが、トリガ設定ビットとすべて等しくなくなったら(4) の反対)ログを記録します。

 (メッセージ欄には、ビットがすべて等しくなくなったら「TRG\_ON」、 復帰で「TRG OFF」と記録されます。)

- ⑥トリガ記号「=>」
	- BCD信号を受信し、トリガ設定数値以上になったら、ログを記録します。 (メッセージ欄には、トリガ設定数値以上なったら「TRG\_ON」、 復帰で「TRG\_OFF」と記録されます。なお、受信信号がBCDコード から外れると、「BE」(BCD ERROR)と記録されます。)

⑦トリガ記号「<=」

 BCD信号を受信し、トリガ設定数値以下になったら、ログを記録します。 (メッセージ欄には、トリガ設定数値以下なったら「TRG\_ON」、 復帰で「TRG\_OFF」と記録されます。なお、受信信号がBCDコード から外れると、「BE」(BCD ERROR)と記録されます。)

#### $-16-$

 <sup>※「</sup>ログ トリガ設定」画面で「PE」「CE」ビットを選択した場合はトリガ 記号に関係なく、「ON」になったらログを記録します。

c 2013 Furutu Engineering, Inc.